# **ಲೋಕೋಪಯೋಗಿ ಇಲಾಖೆ Public Works Department ಖಾಸಗಿ ಕಟ್ಟ ಡ ಮೌಲ್ಯ ಮಾಪನ Private Building Valuation**

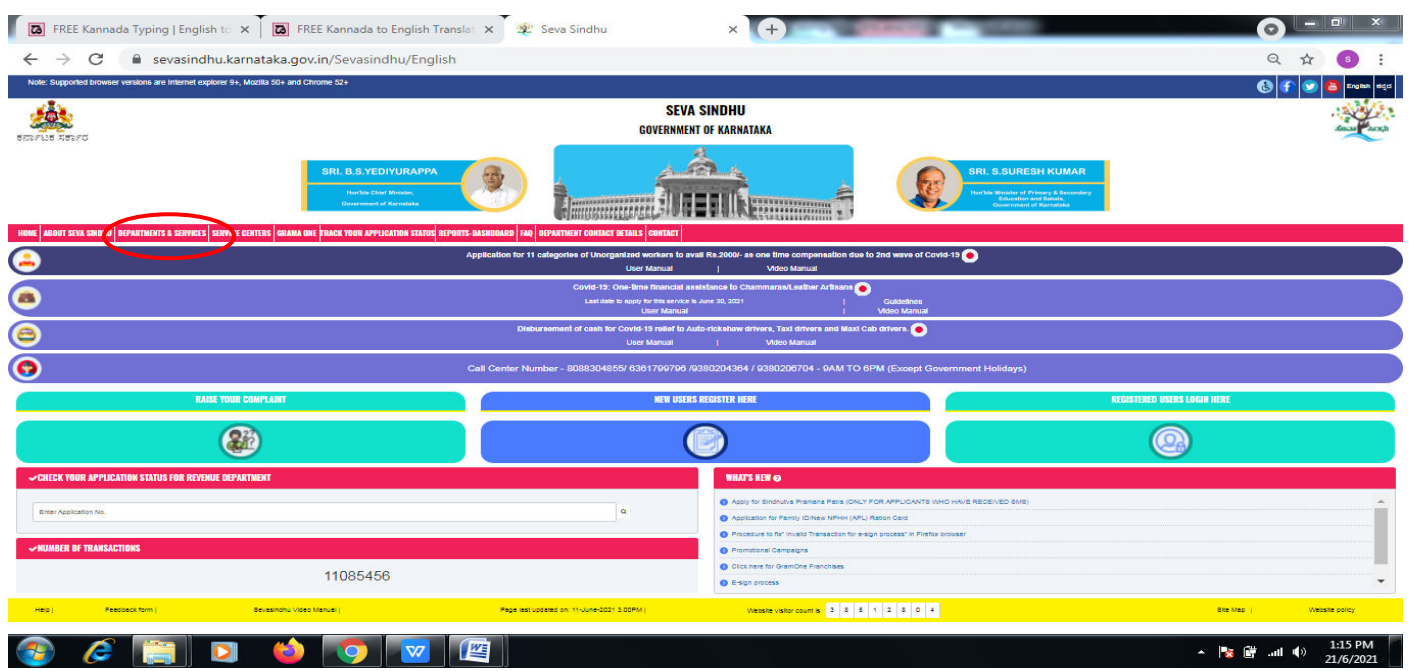

**Step 1**: Go to **sevasindhu.karnataka.gov.in** website and click on **Departments & Services** 

**Step 2**: Click on**Public Works Department**and select **Private Building Valuation .**Alternatively, you can search for Private Building Valuationin the **search option**.

**.** 

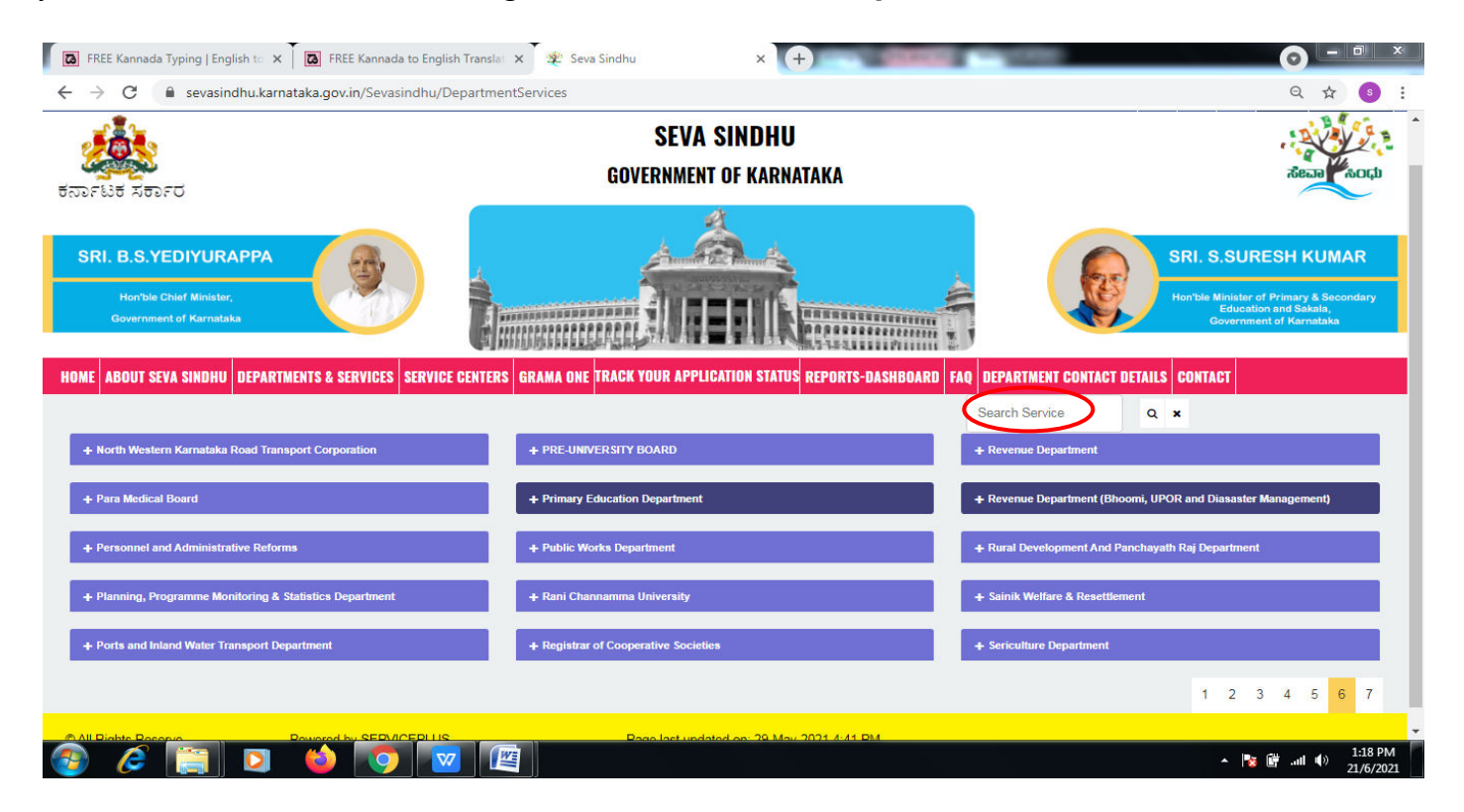

### **Step 3** : Click on **Apply online**.

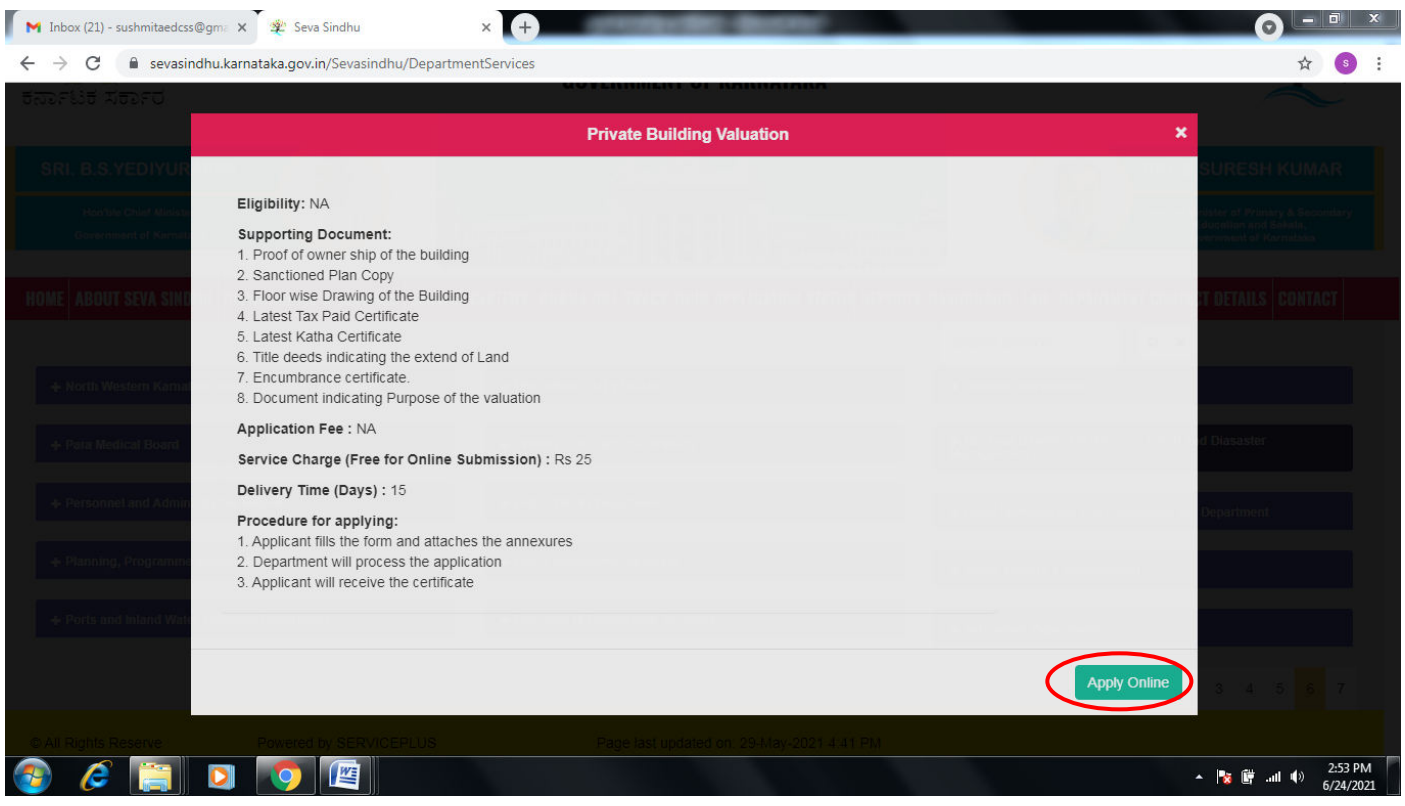

### **Step 4**: Enter the username, password/OTP, captcha and click on **Log In** button.

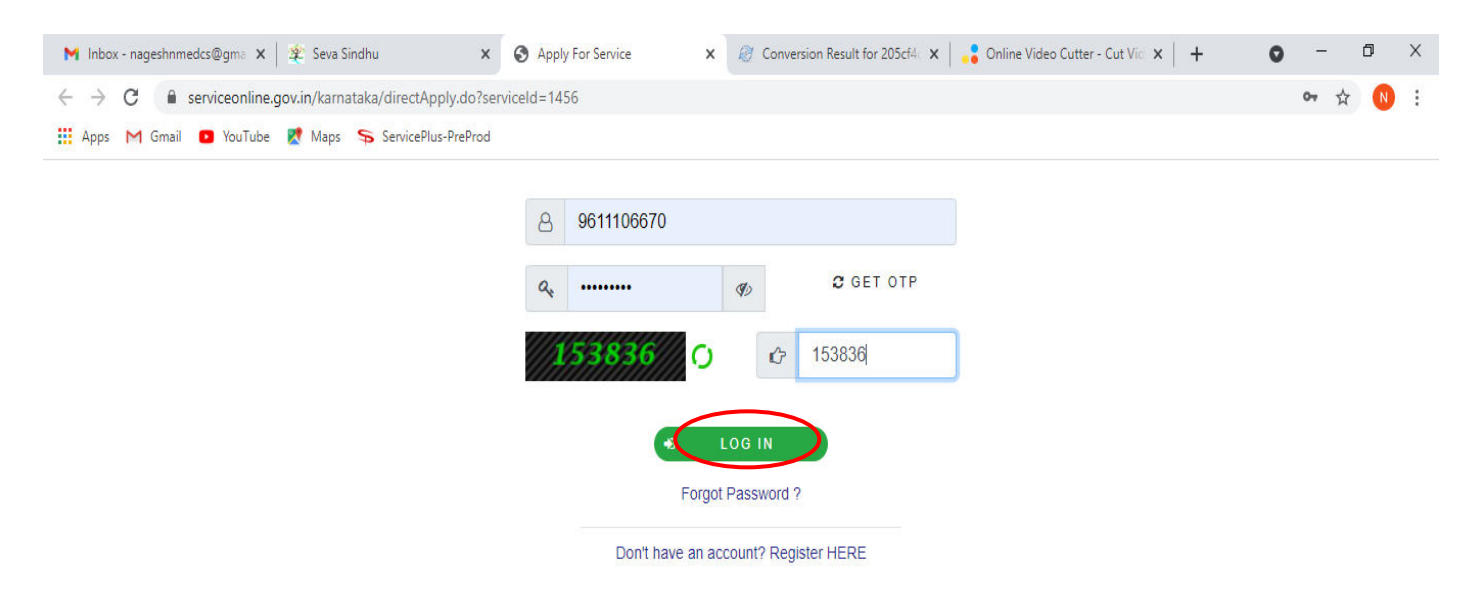

Activate Windows Go to Settings to activate Windows. **Step 5**: Fill the Applicant Details .

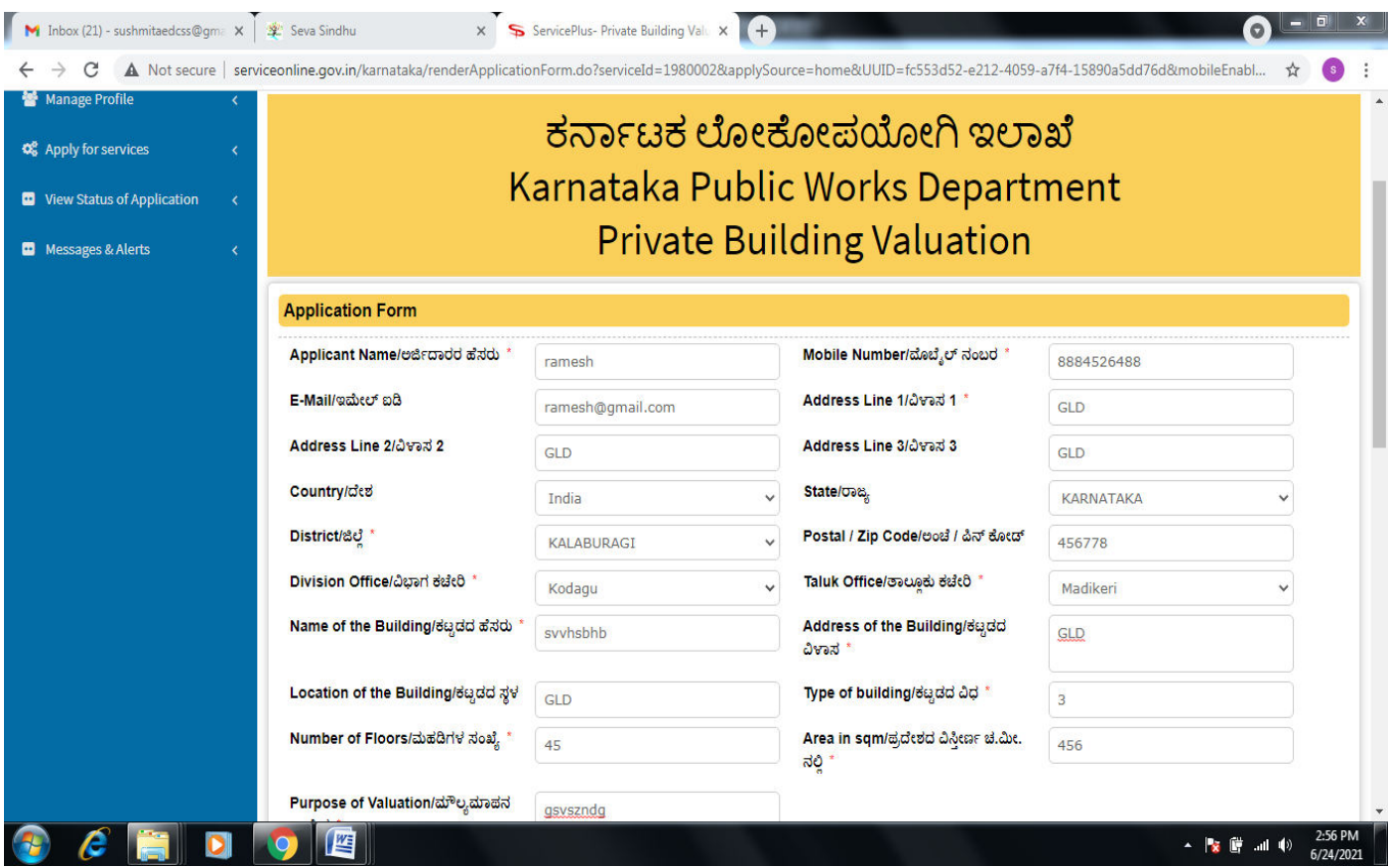

**Step 6**: Verify the details. If details are correct, select the **checkbox ("Yes")& Submit.** 

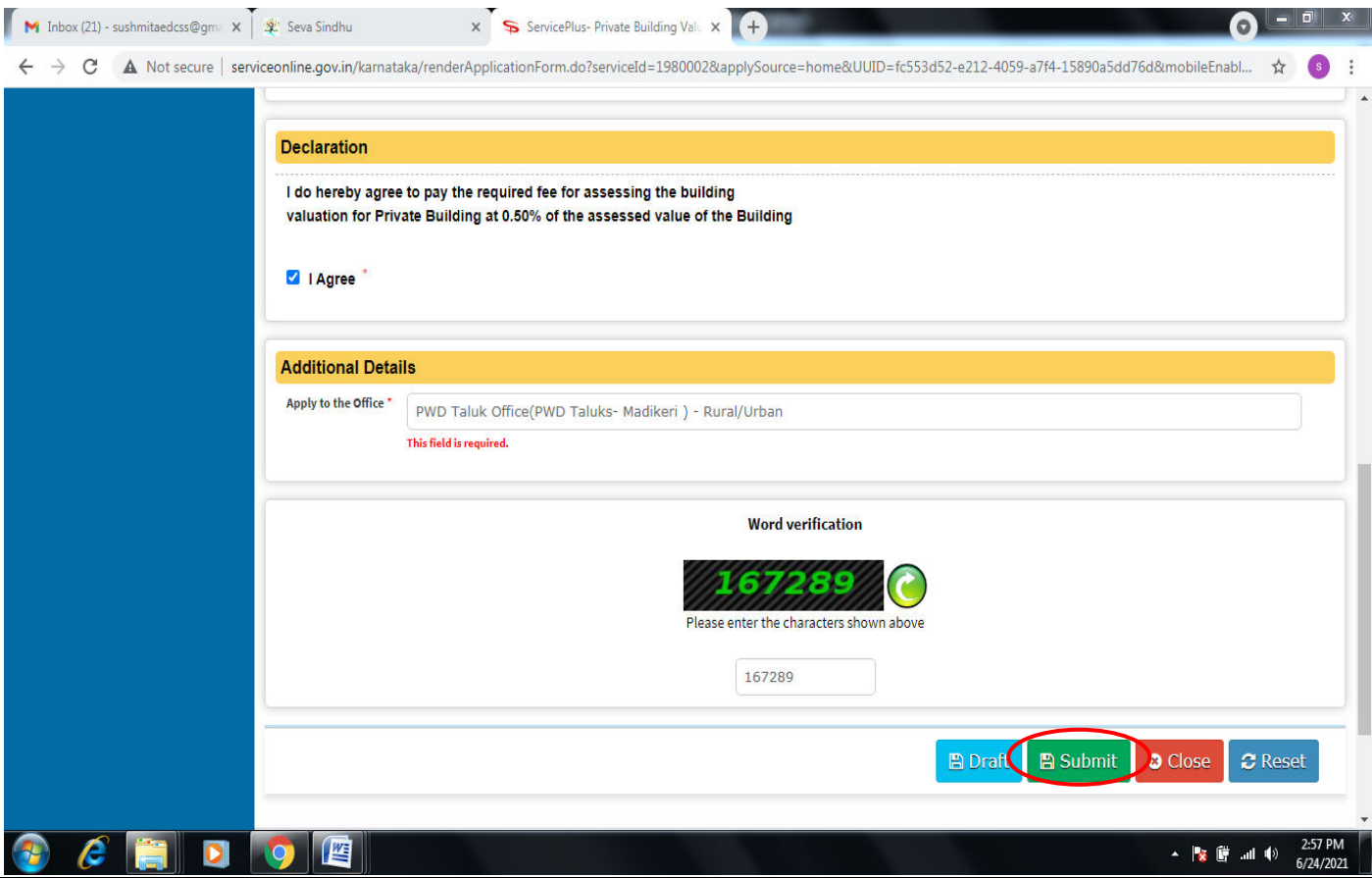

**Step 7**: A fully filled form will be generated for user verification,if have an corrections click on **Edit**  option, otherwise processed to **Attach annexure**.

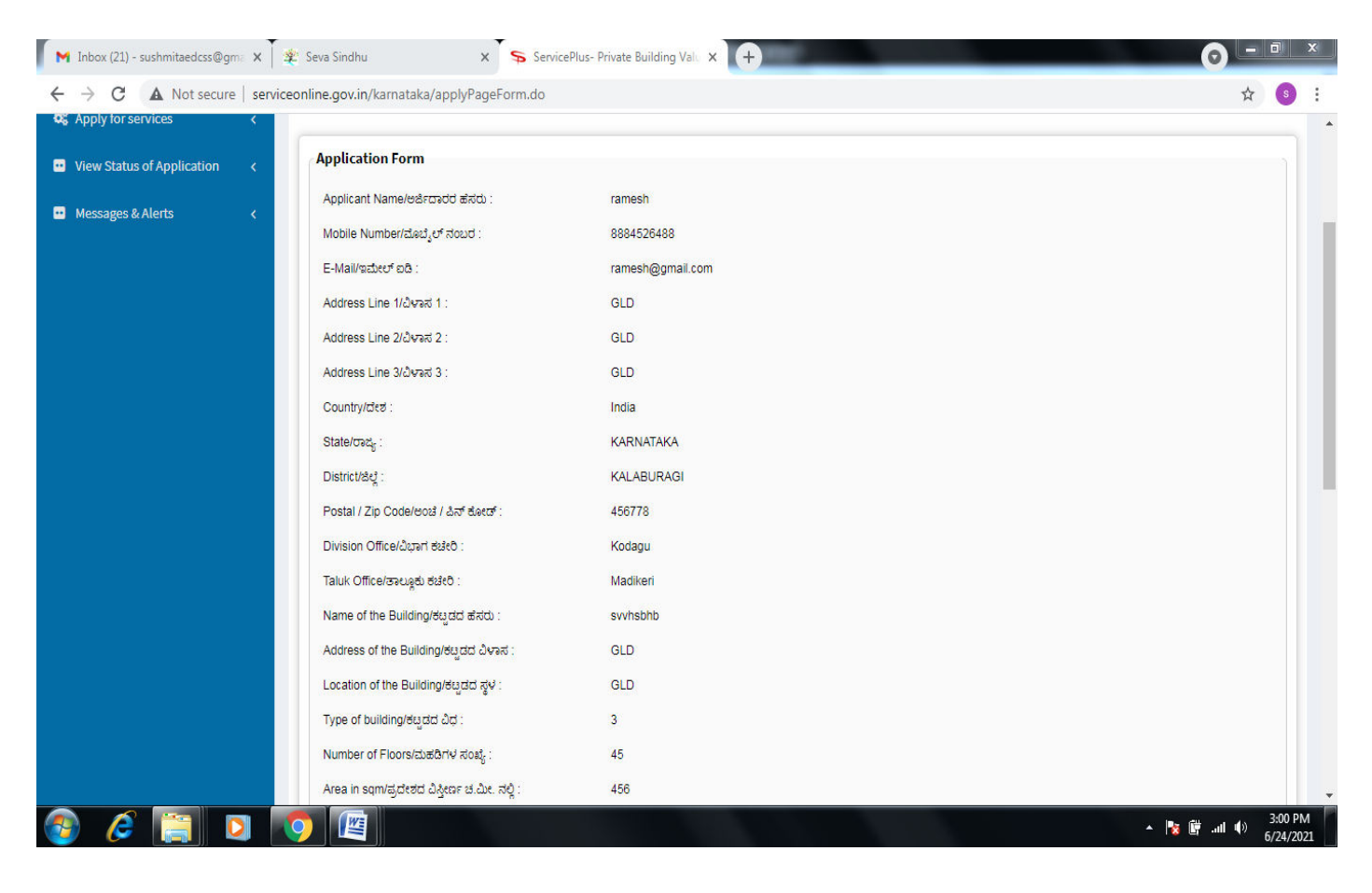

#### **Step 8** : Click on **Attach annexures.**

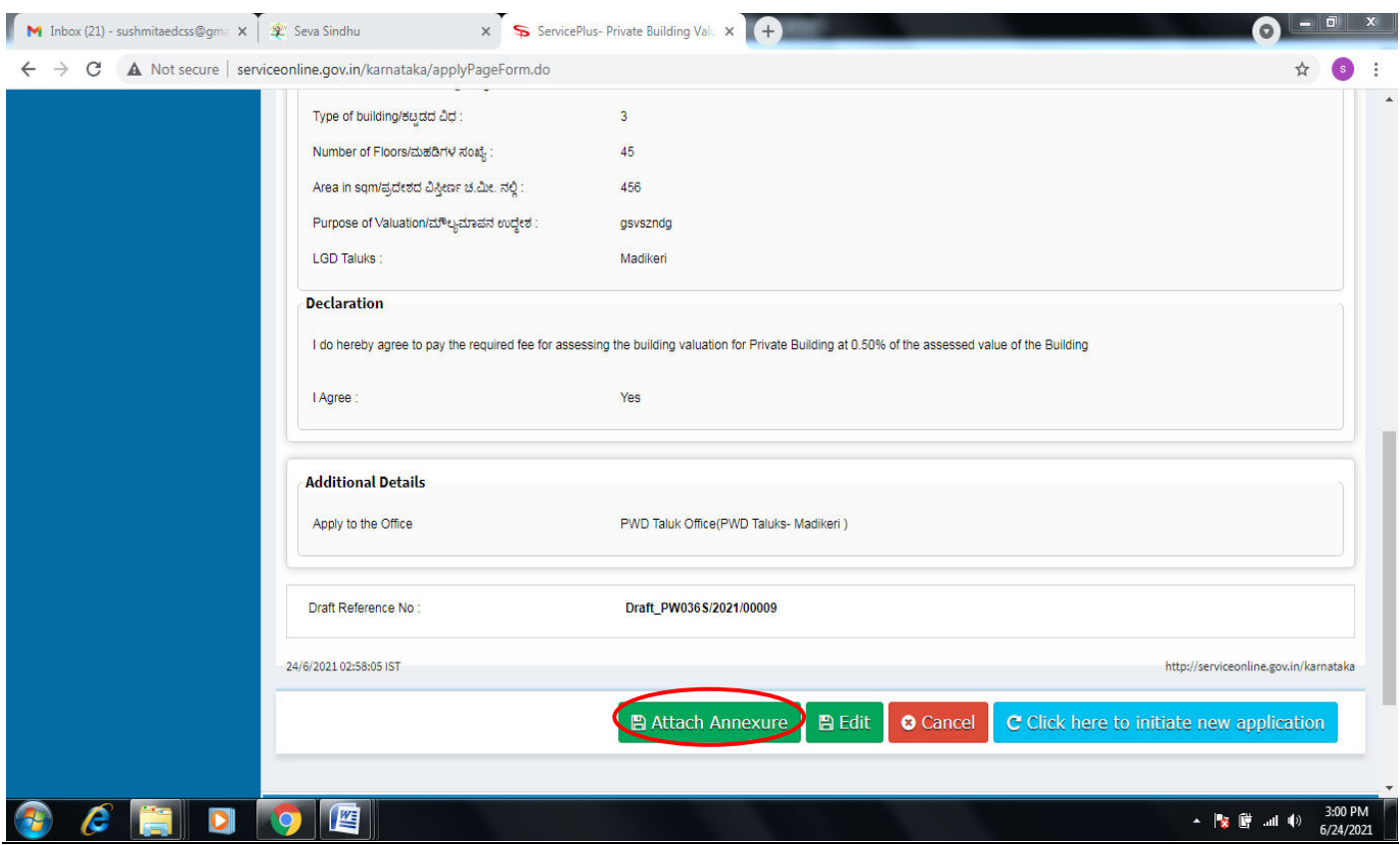

**Step 9**: Attach the annexures and click on **save annexures.** 

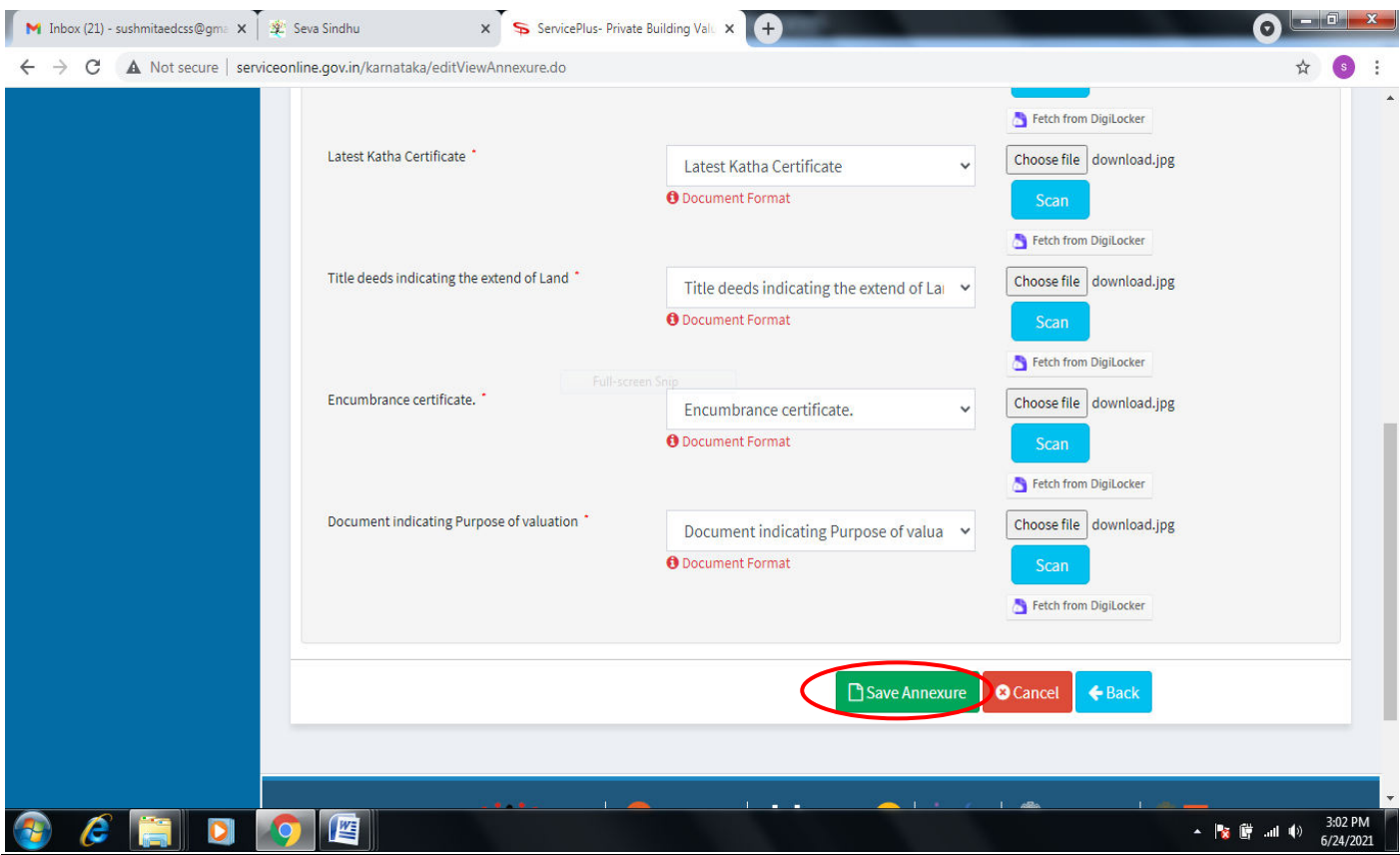

**Step 10 :**Saved annexures will be displayed and click on **eSign and Submit** to proceed.

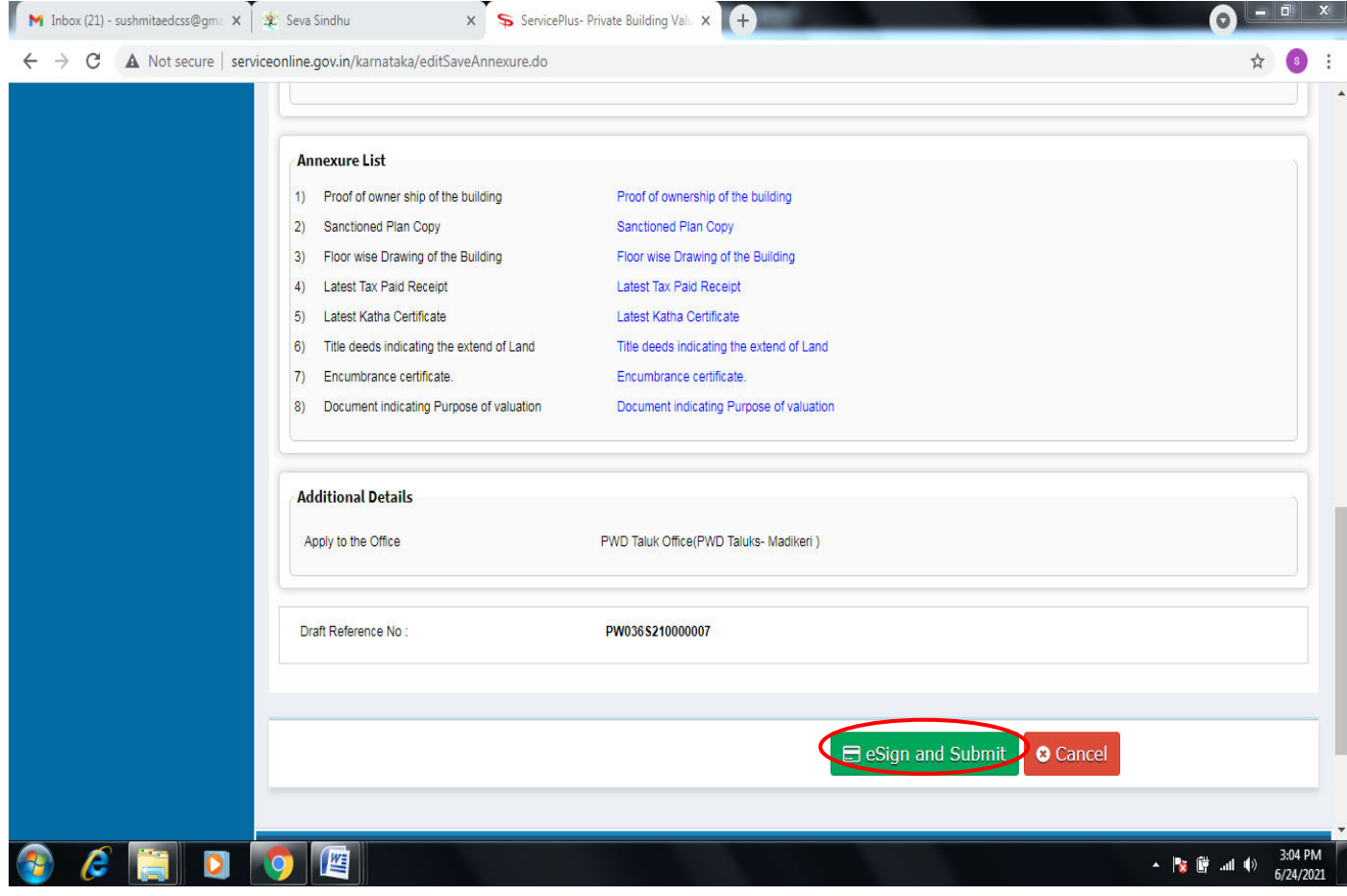

**Step 11 :** Click on I agree with above user consent and eSign terms and conditions and Select authentication type to continue and click on **OTP**.

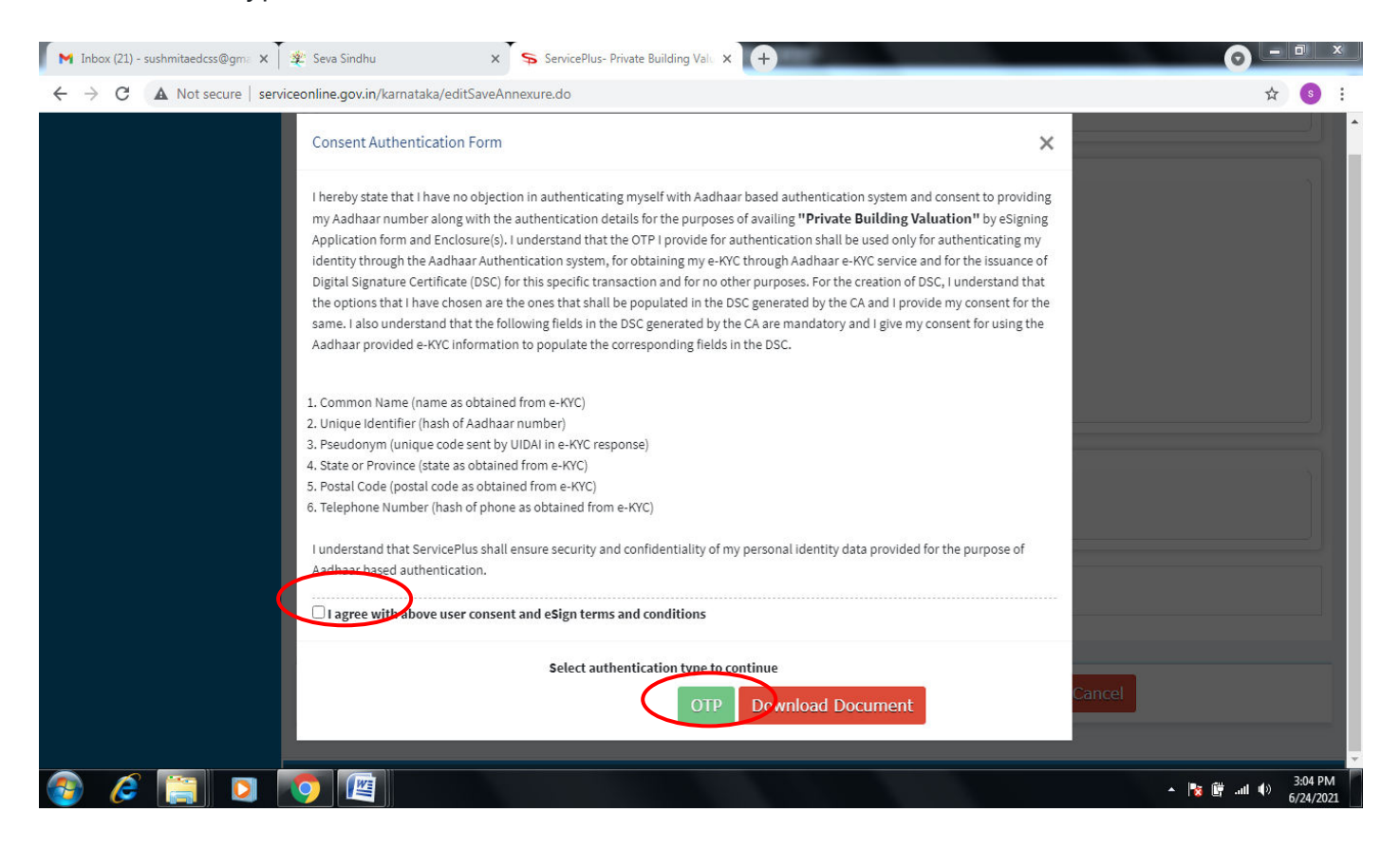

**Step 12** : Enter **Aadhar Numbe**r and click on **get OTP.** 

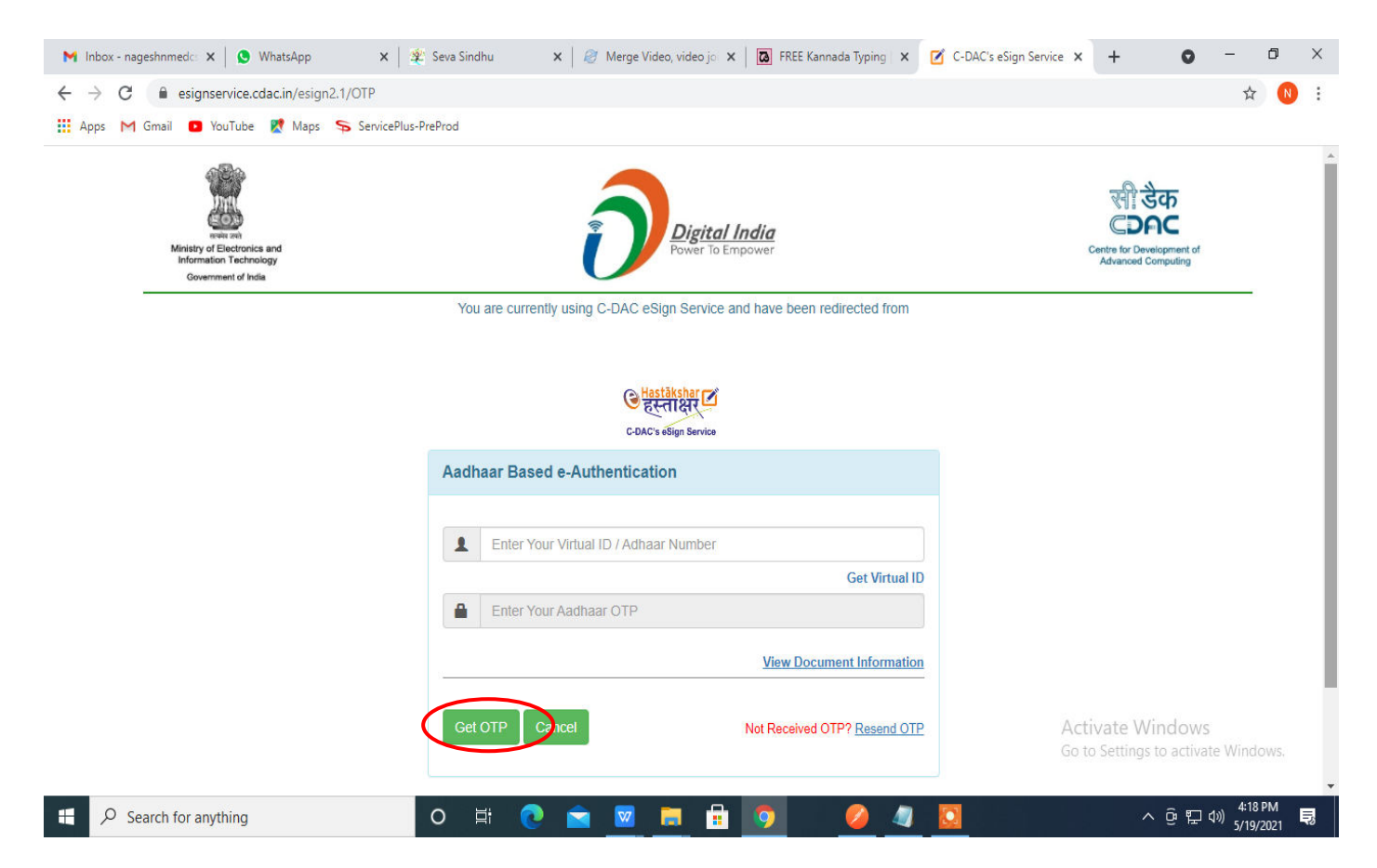

**Step 13 :**Enter **OTP** and click on **Submit.** 

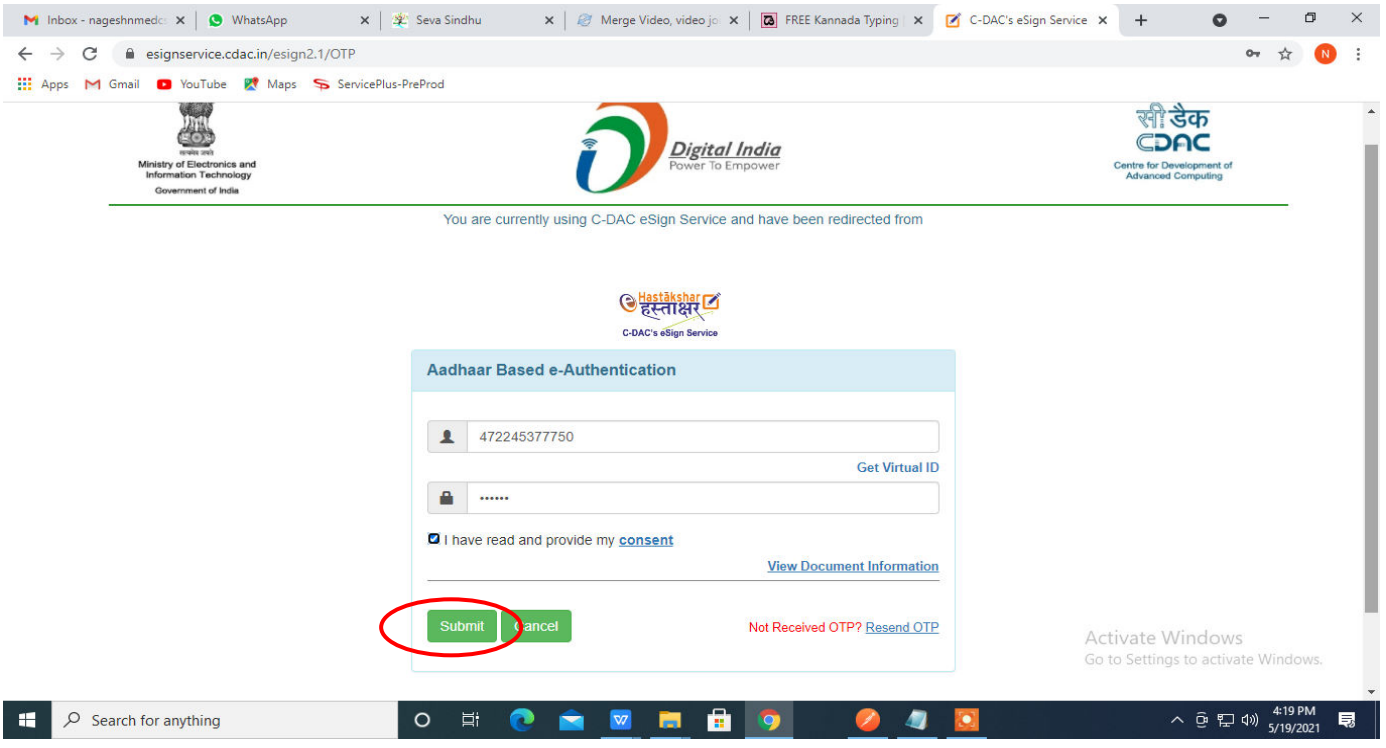

**Step 14:** After payment is successful, acknowledgement will be generated. Acknowledgment consists of applicant details and application details for applicant's reference.

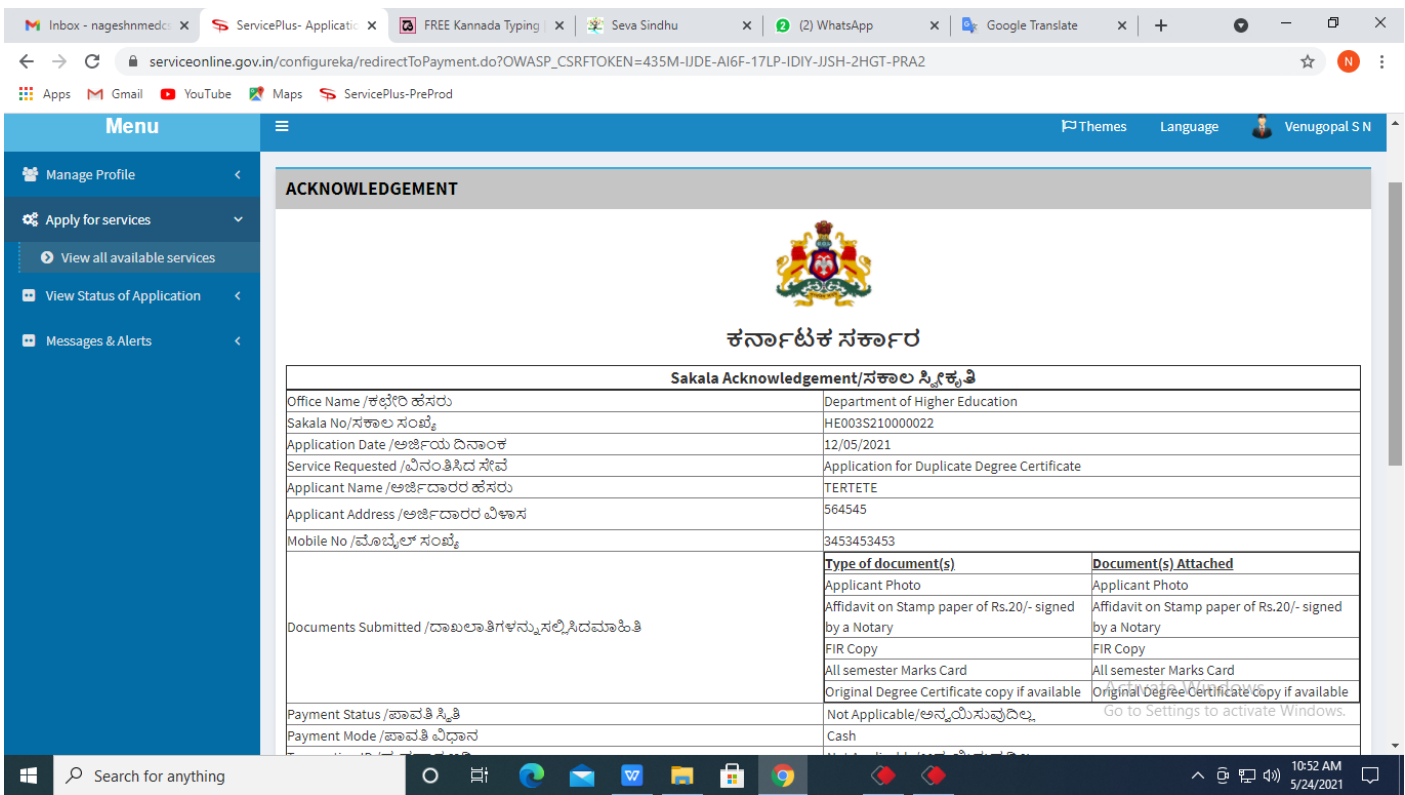

**Step 15 :** To download the certificate, go to the **sevasindhu.karnataka.gov.in** and click on **Registered Users Login Here.** 

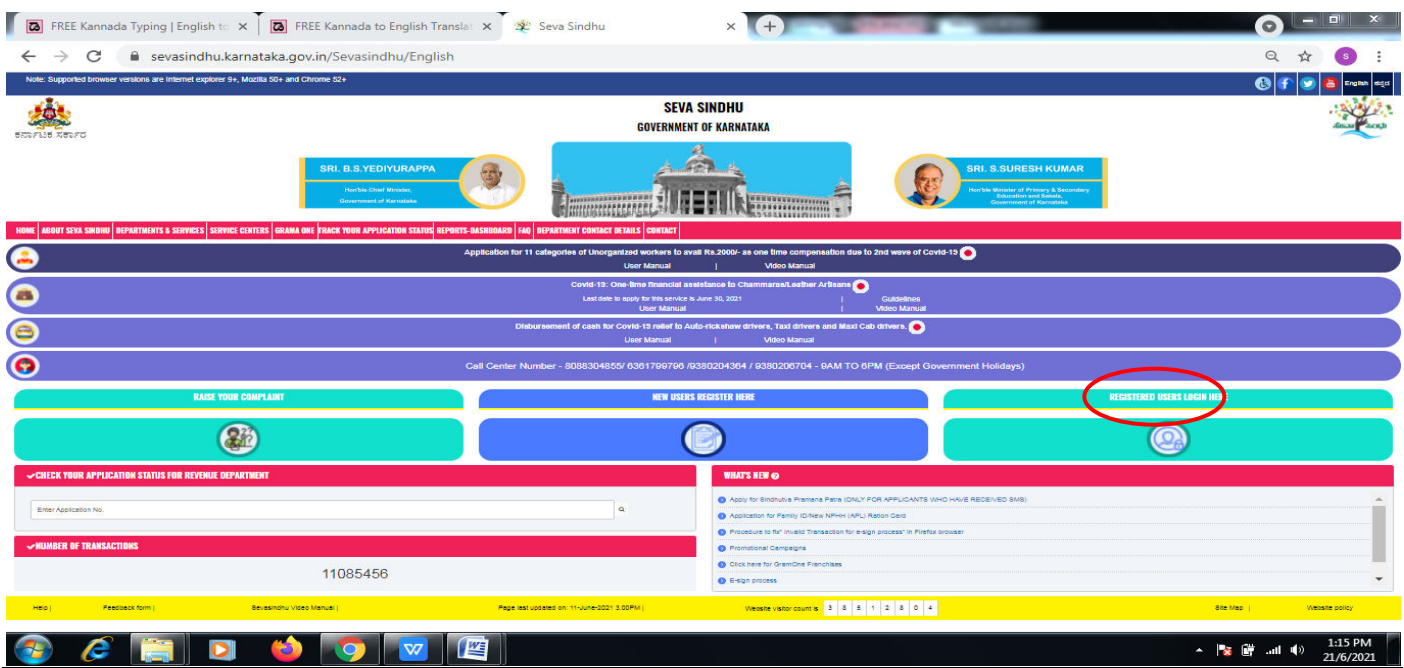

**Step 16 :** Once the login page is open, enter your username, password/OTP, captcha and click on **Submit.** 

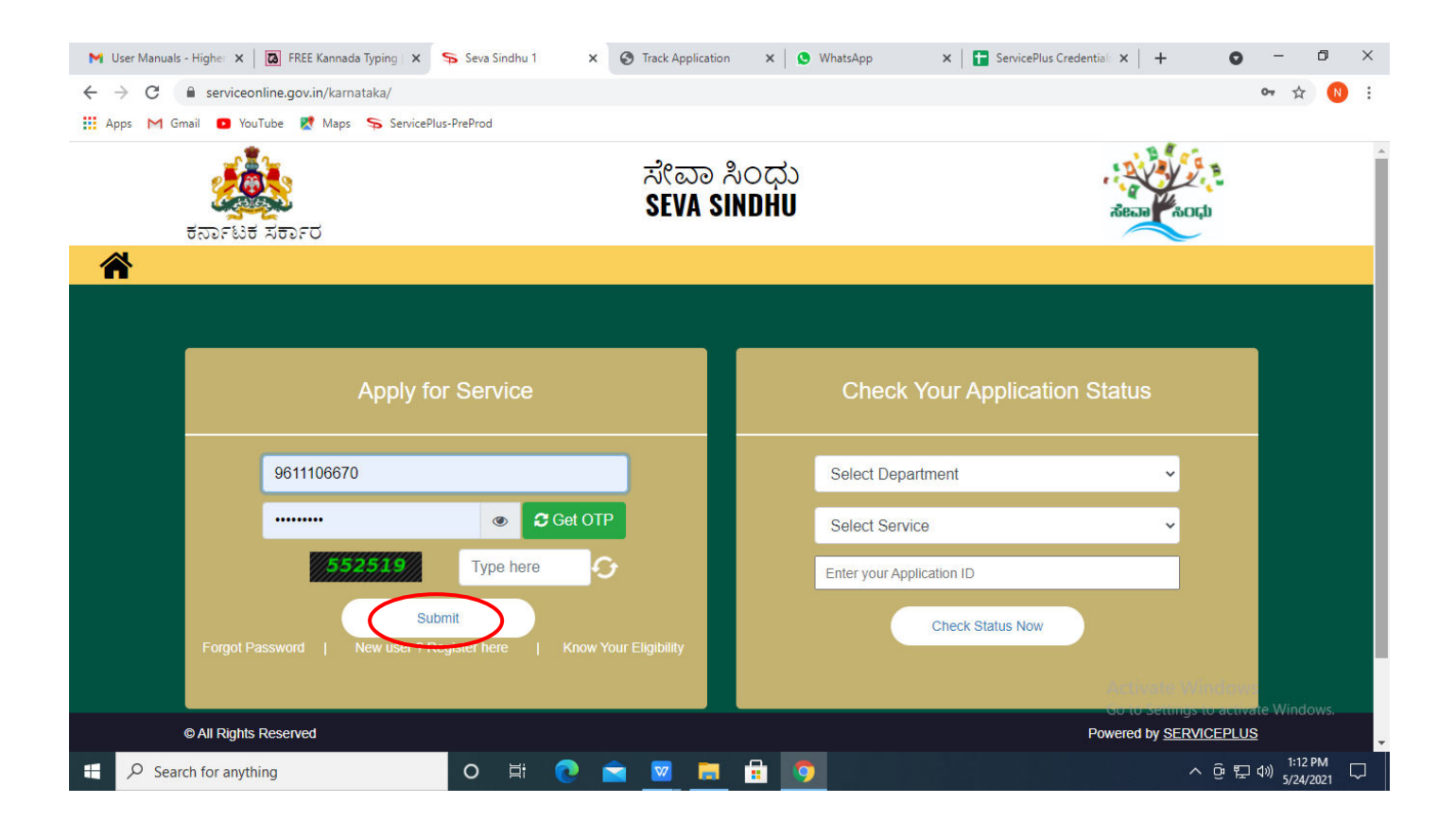

**Step 17 :** Click on **View Status of Application --> Track application status**. Enter Application Reference Number (you can refer to Acknowledgment/SMS to get Application Reference Number) and click on **Get Data**.

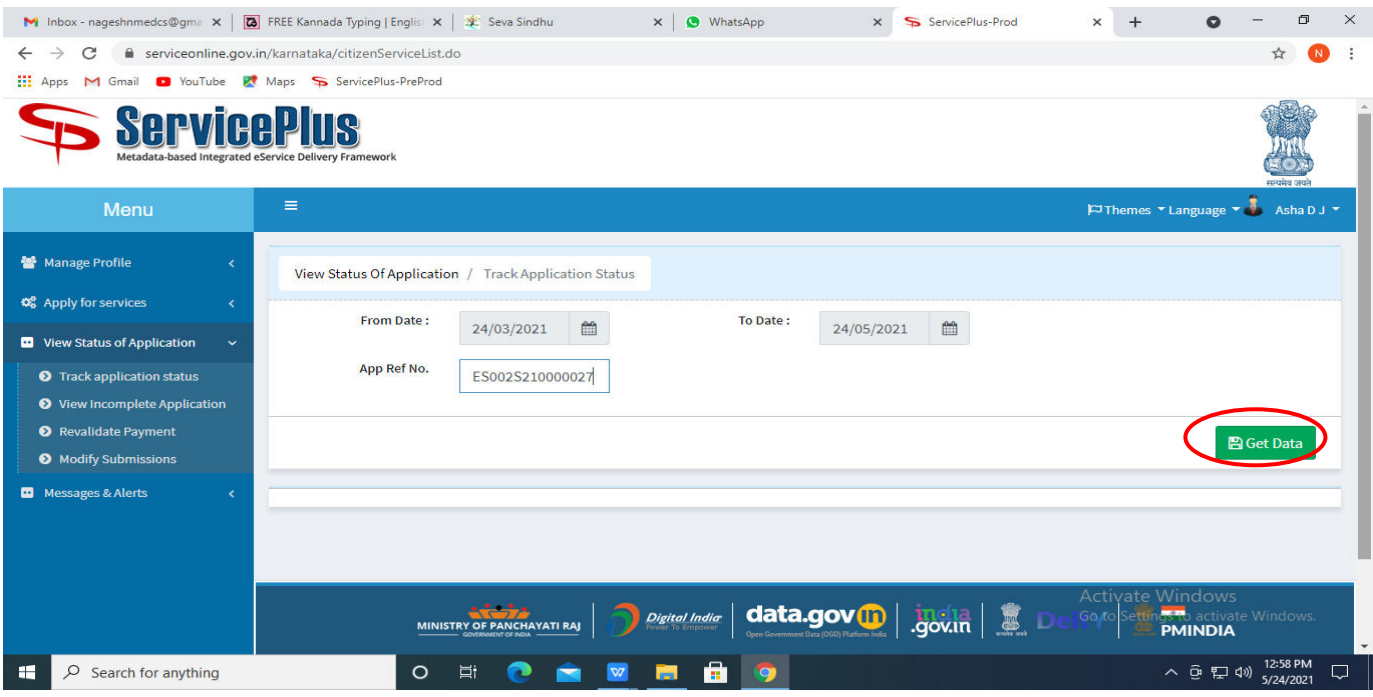

# **Step 18 :** Check Current Status of the application. If it is delivered, Click on **Delivered**.

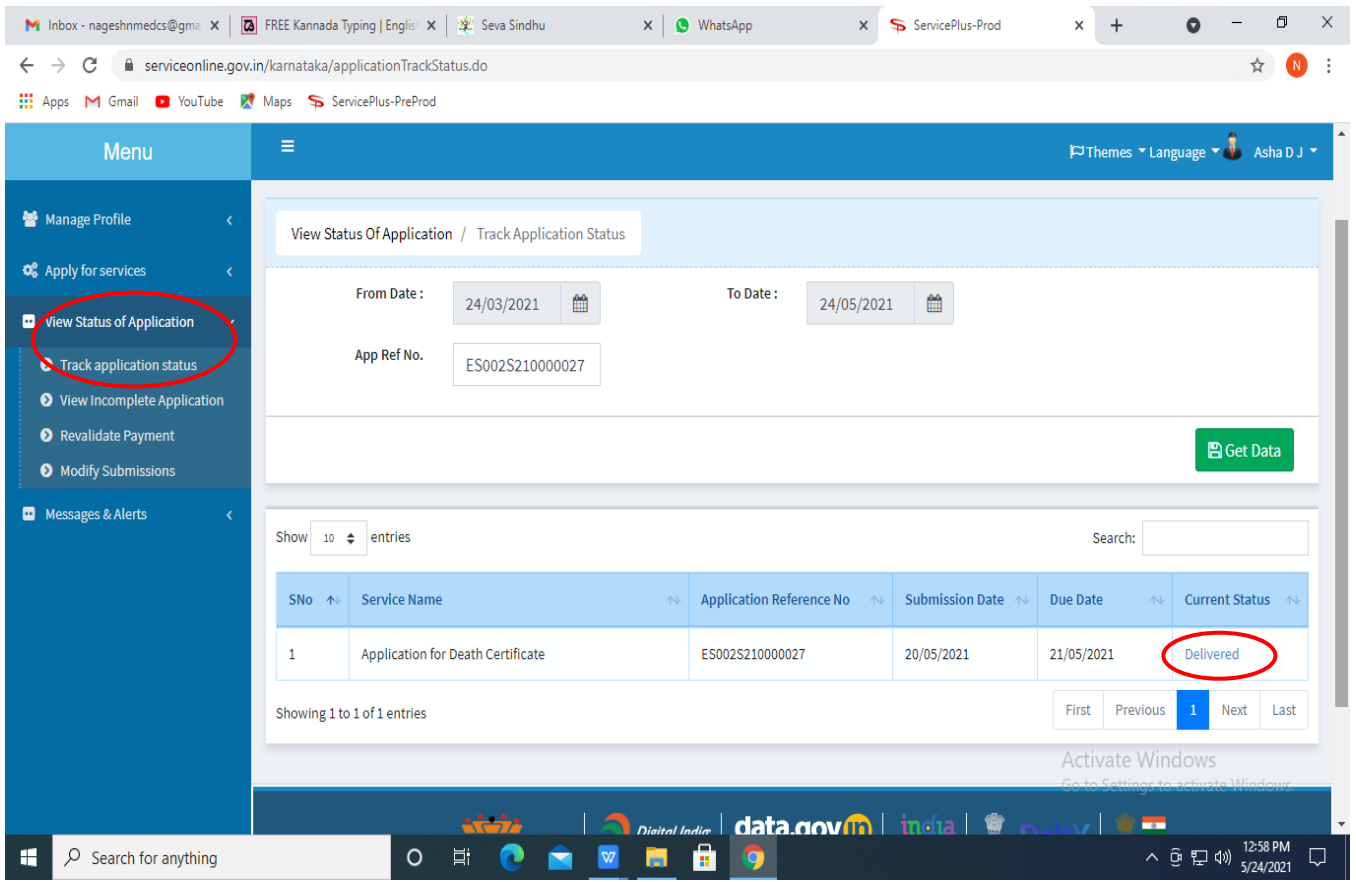

# **Step 19 :**Under Issue Document(s), click on **Output certificate.**

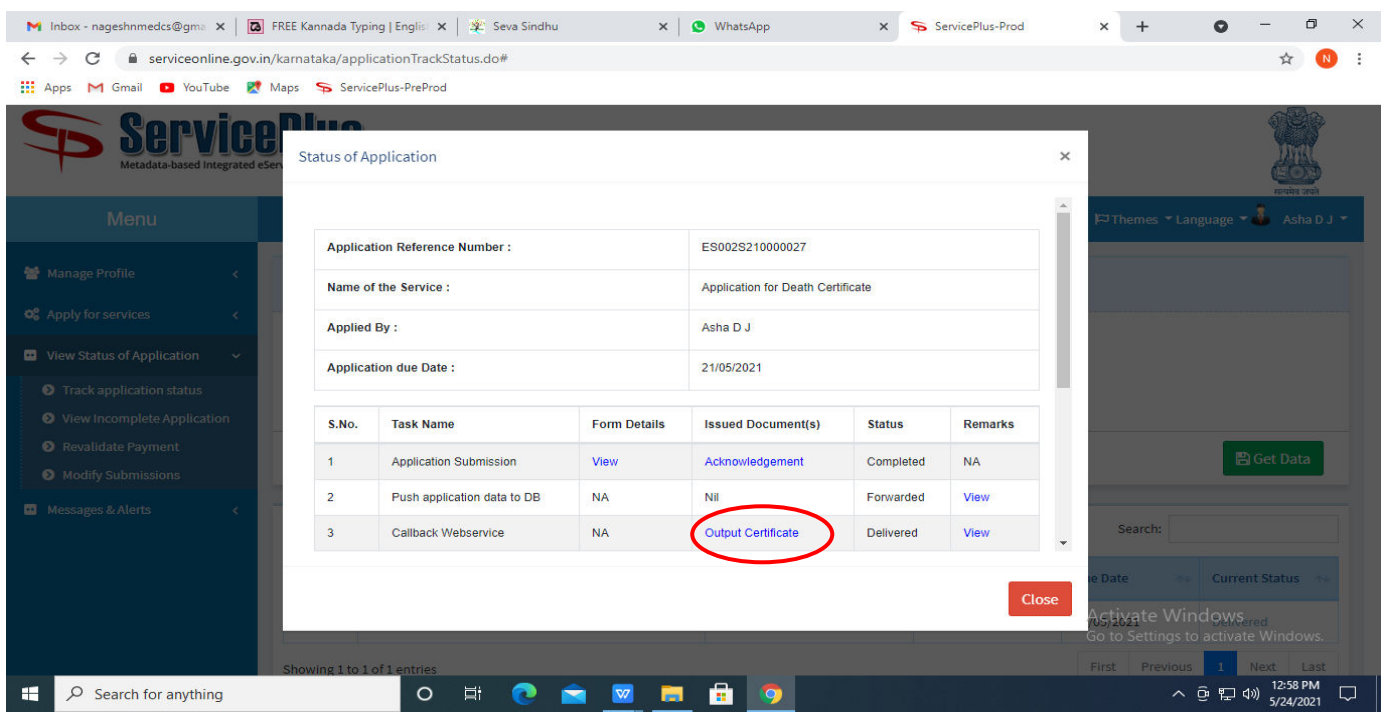

**Step 20** :Private Building Valuation output certificate will be downloaded. You can print the certificate if required.

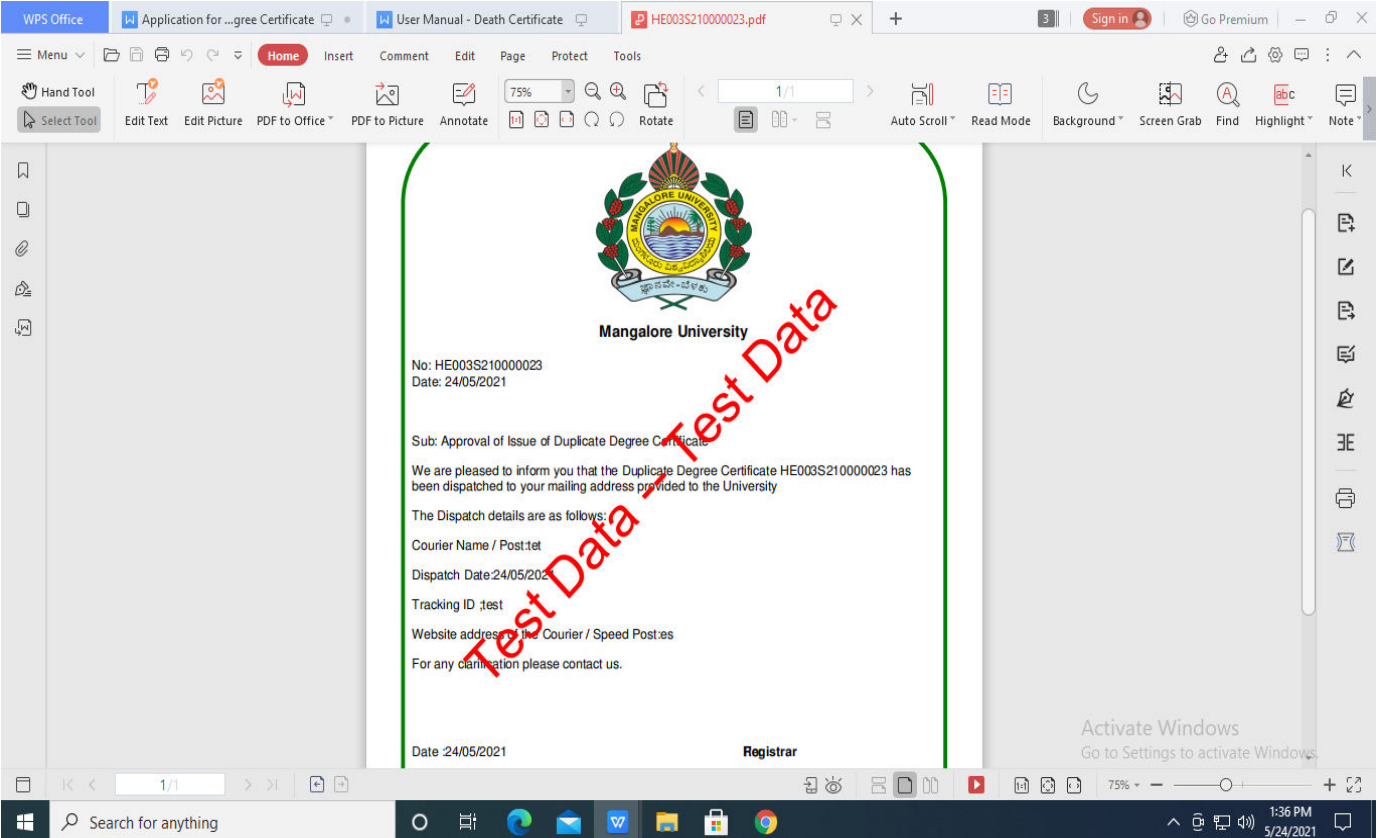